## **Overview**

You can use Adobe Acrobat to detect form fields within a PDF; this allows users to complete forms electronically. In order for the auto field detection feature to work successfully, it is important that your original PDF contains [specific design elements](https://acrobatusers.com/assets/collections/tutorials/legacy/id_2263/acro9_designforms.pdf) that Acrobat can process, for example underlines.

## **Before you start**

Software requirements

− Adobe Acrobat D[C1](#page-0-0)

## **Detecting form fields in a PDF**

- 1. Open Acrobat DC, then click **File**, **Open…**
- 2. Navigate to your PDF (eg PDF C) and click **Open.**
- 3. Click the **Tools** menu option.

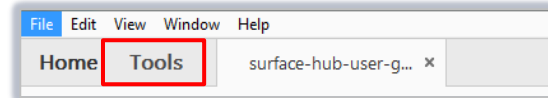

- 4. Scroll down to the **Forms & Signatures** section and click **Prepare Form**.
- 5. In the window that opens **select** your document and click **Start.**

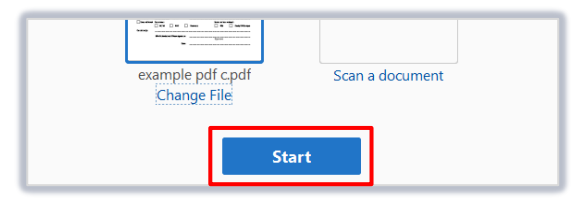

- 6. A wizard will run to detect any form fields in your document. If you see a second prompt to save your document, click **Save** if you are happy to overwrite the open file, or **Cancel** to save as a different name.
- 7. Form fields will be shaded blue.

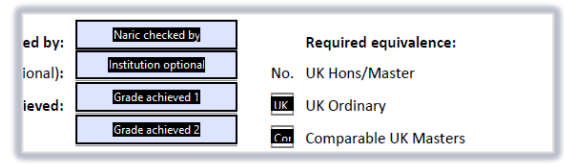

8. Save the PDF.

## **Further information and help**

Use MyIT to report an issue to the IT Service Desk[: https://myit.abdn.ac.uk](https://myit.abdn.ac.uk/)

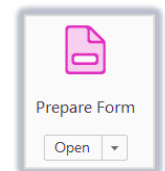

<span id="page-0-0"></span><sup>&</sup>lt;sup>1</sup> Don't have Acrobat DC? You can request the software for your University managed device via the IT Service Desk using MYIT.